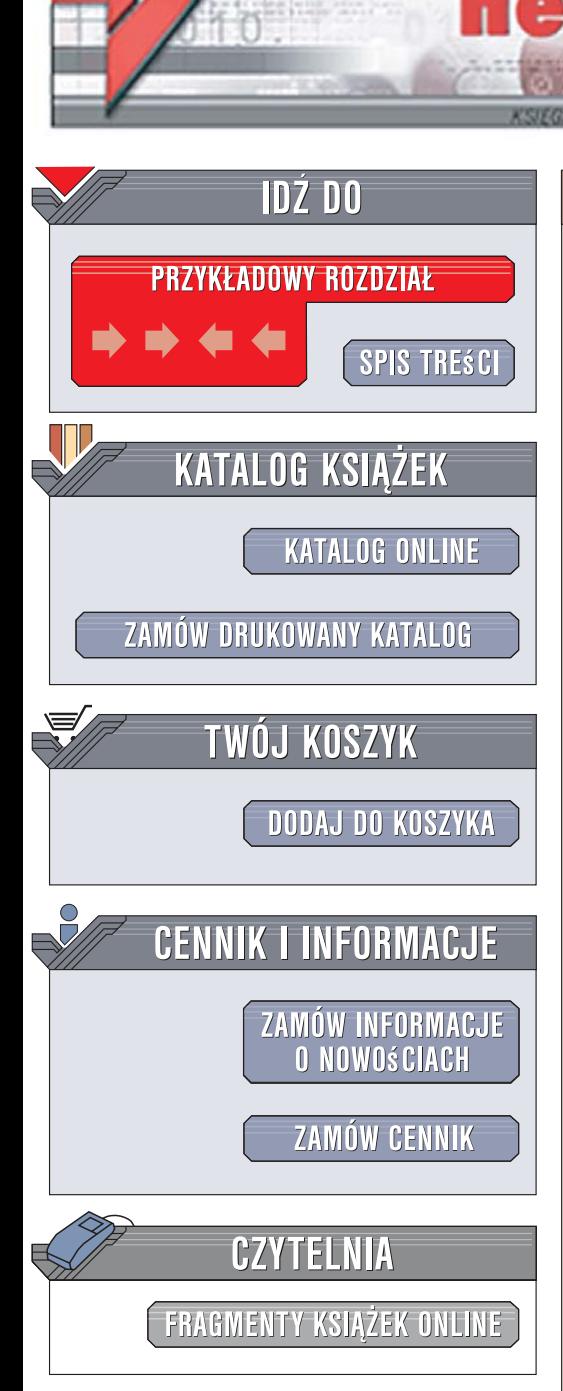

Wydawnictwo Helion ul. Kościuszki 1c 44-100 Gliwice tel. 032 230 98 63 [e-mail: helion@helion.pl](mailto:helion@helion.pl)

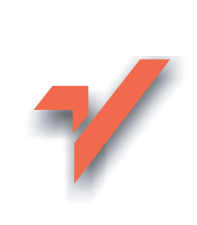

## CSS. Nieoficjalny podręcznik

lion.pl

Autor: David Sawyer McFarland Tłumaczenie: Łukasz Piwko, Marcin Rogóż ISBN: 978-83-246-1117-1 Tytuł oryginał[u: CSS: The Missing Manual](http://www.helion.pl/ksiazki/cssnp.htm) Format: B5, stron: 488

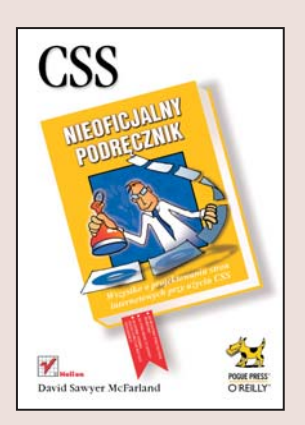

### Wszystko o projektowaniu stron internetowych przy użyciu CSS

- Jak przygotować atrakcyjna strona internetowa?
- Jak szybko zmienić styl witryny?
- Jak zapewnić poprawną obsługę stylów CSS we wszystkich przeglądarkach?

Obecnie w internecie coraz większe znaczenie ma forma. Witryny musza swoim wyglądem sprawiać, że chce się na nich pozostać - w przeciwnym wypadku użytkownicy wybiora jedna spośród niezliczonych konkurencyjnych stron. Doskonałym narzędziem do nadawania atrakcyjnego i spójnego stylu witrynom są arkusze CSS, które pozwalają dowolnie definiować wszystkie elementy stron internetowych i błyskawicznie zmieniać ich wygląd. Są przy tym łatwe do nauczenia się oraz stosowania i pozwalają na uzyskiwanie ciekawych efektów wizualnych.

"CSS. Nieoficjalny podręcznik" to wszechstronny przeglad możliwości i zastosowań tej technologii. Dzięki tej książce dowiesz się, jak przygotować poprawny arkusz stylów i dołączyć go do strony, oraz poznasz sposoby formatowania elementów kodu HTML. Nauczysz się projektować profesjonalne i wygodne w użyciu strony WWW oraz menu do nawigacji po witrynach. Przeczytasz także o tym, jak przygotowywać strony do wydruku, zapewniać poprawne wyświetlanie stylów we wszystkich przeglądarkach i dbać o wiele innych szczegółów, które zapewnią Twoim witrynom wiernych użytkowników.

- Pisanie kodu HTML pod kątem stylów CSS
- Budowa stylów i arkuszy CSS
- Dziedziczenie i kaskadowość stylów
- Dołaczanie stylów CSS do stron WWW
- Formatowanie elementów stron WWW
- Tworzenie atrakcyjnych menu
- Zarządzanie układem stron za pomocą stylów CSS

- Przygotowywanie stron do wydruku
- Obsługa stylów CSS w różnych przegladarkach

Wykorzystaj pełnię możliwości CSS i spraw, że użytkownicy zakochaja się w Twoich witrynach od pierwszego wejrzenia

# Spis treści

 $\boxed{\phantom{1}}$ 

 $\Box$ 

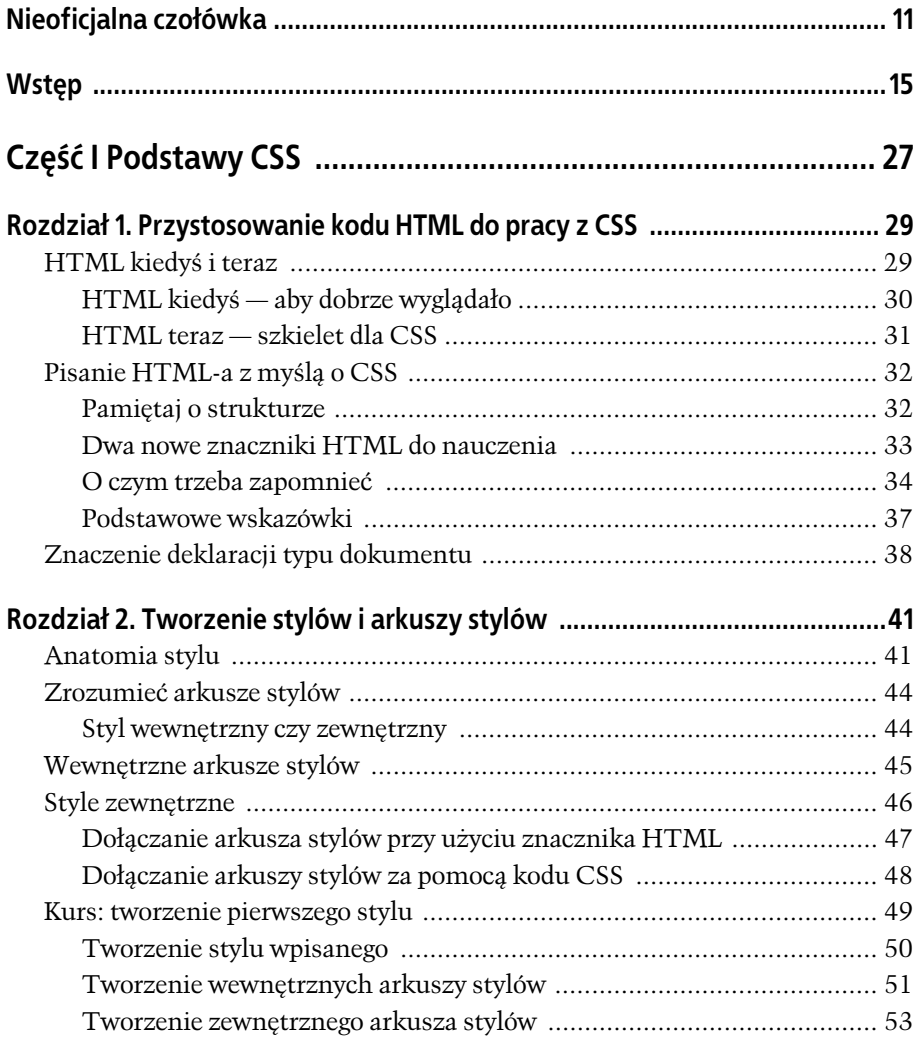

 $\Box$ 

 $\Box$ 

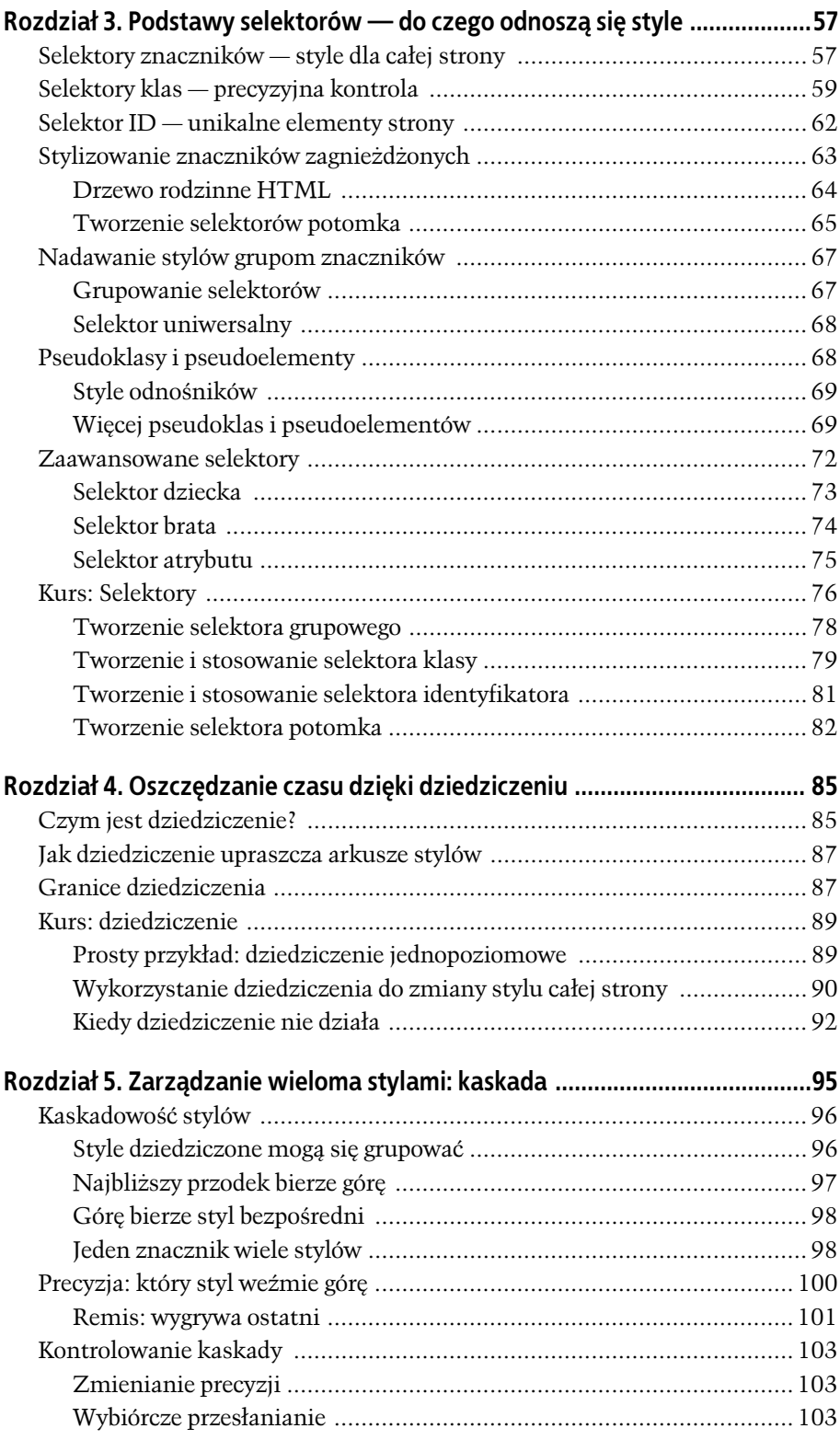

 $\Box$ 

 $\Box$ 

**4** CSS. NIEOFICJALNY PODRĘCZNIK

 $\overline{\Box}$ 

 $\Box$ 

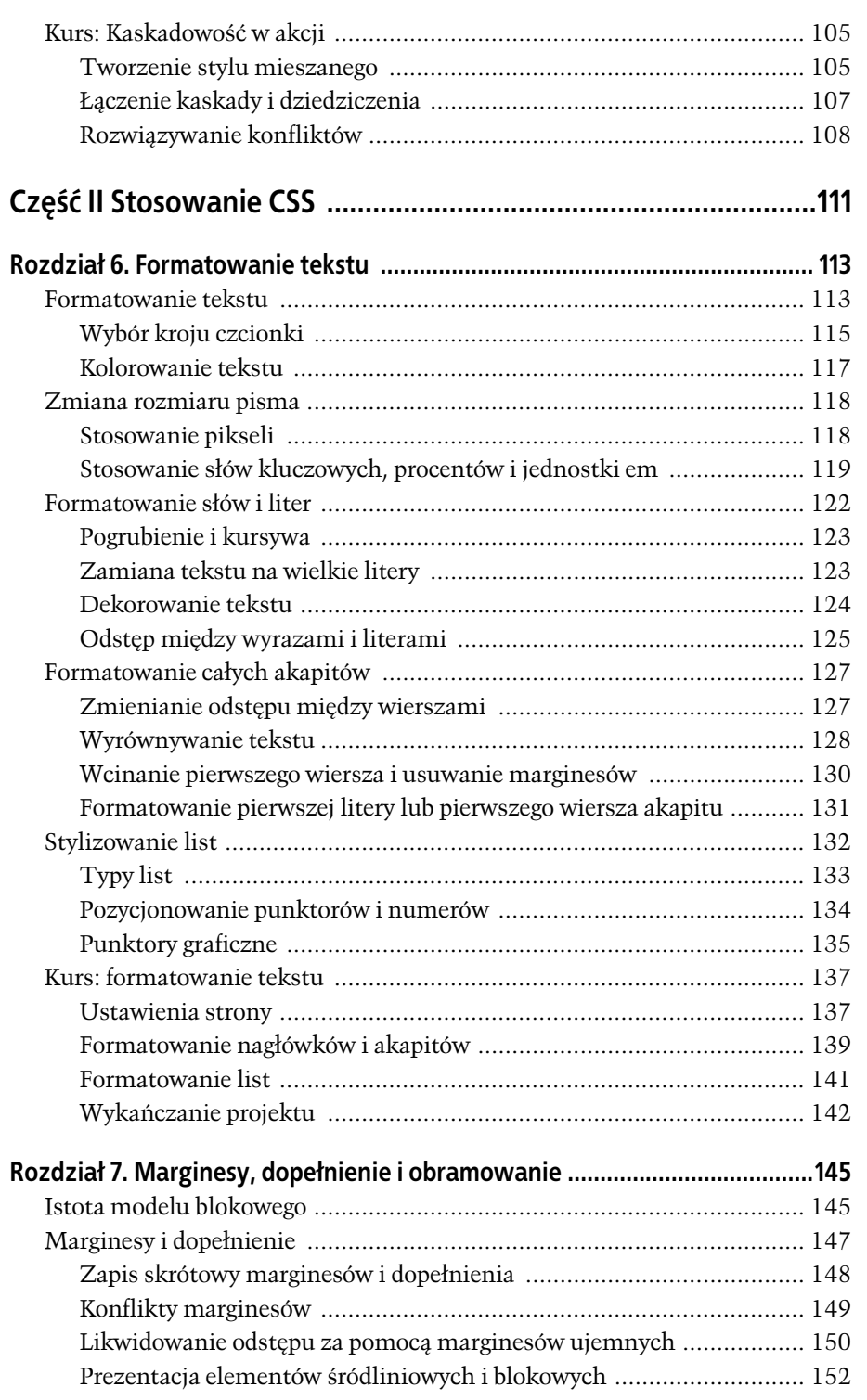

 $\boxed{\phantom{2}}$ 

 $\overline{\Box}$ 

 $\Box$ 

 $\sqrt{2}$ 

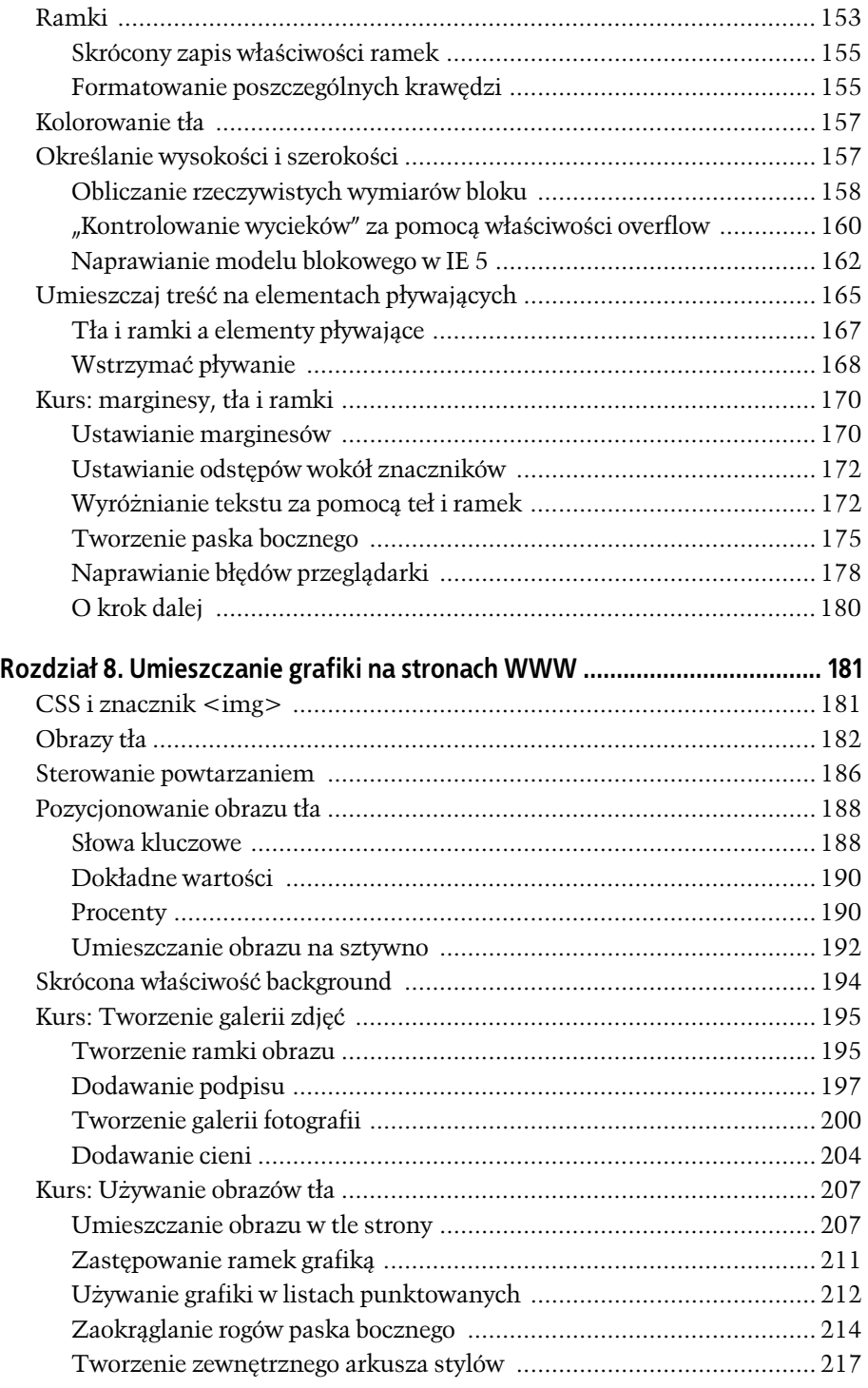

 $\Box$ 

 $\Box$ 

**6**

 $\overline{\Box}$ 

 $\overline{\phantom{a}}$ 

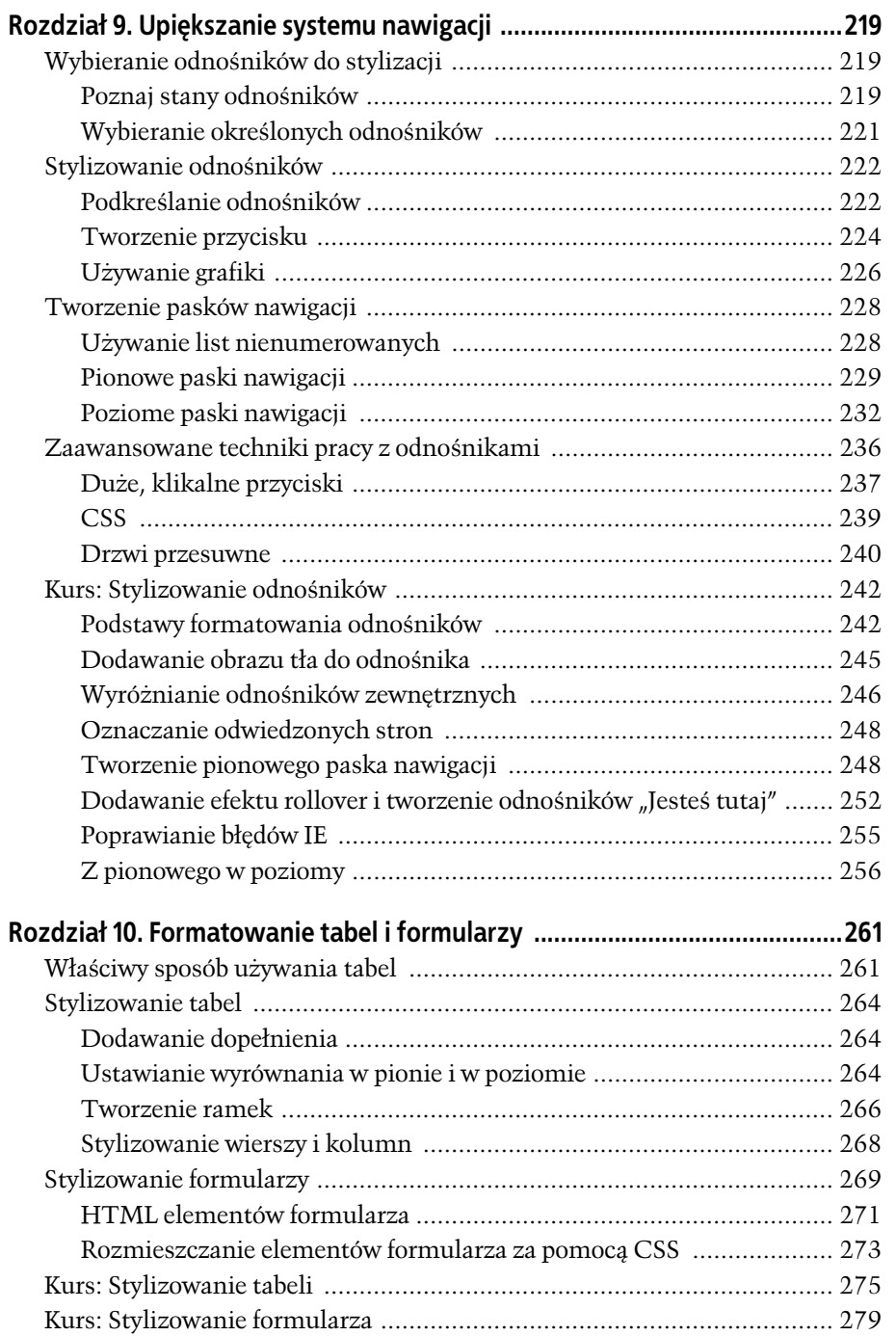

 $\boxed{\phantom{2}}$ 

 $\overline{\Box}$ 

 $\Box$ 

 $\sqrt{2}$ 

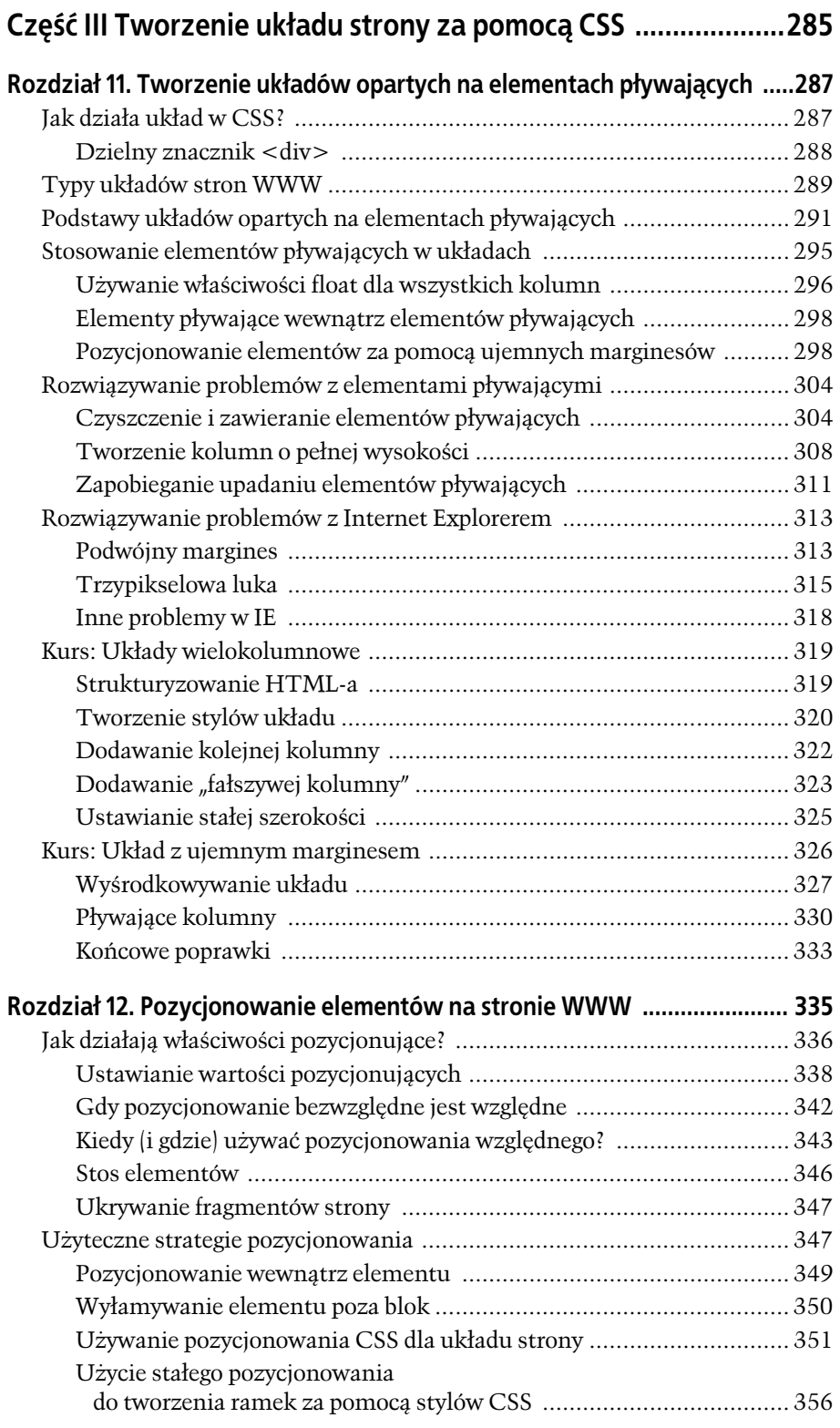

 $\Box$ 

 $\Box$ 

CSS. NIEOFICJALNY PODRĘCZNIK

**8**

 $\overline{\Box}$ 

 $\Box$ 

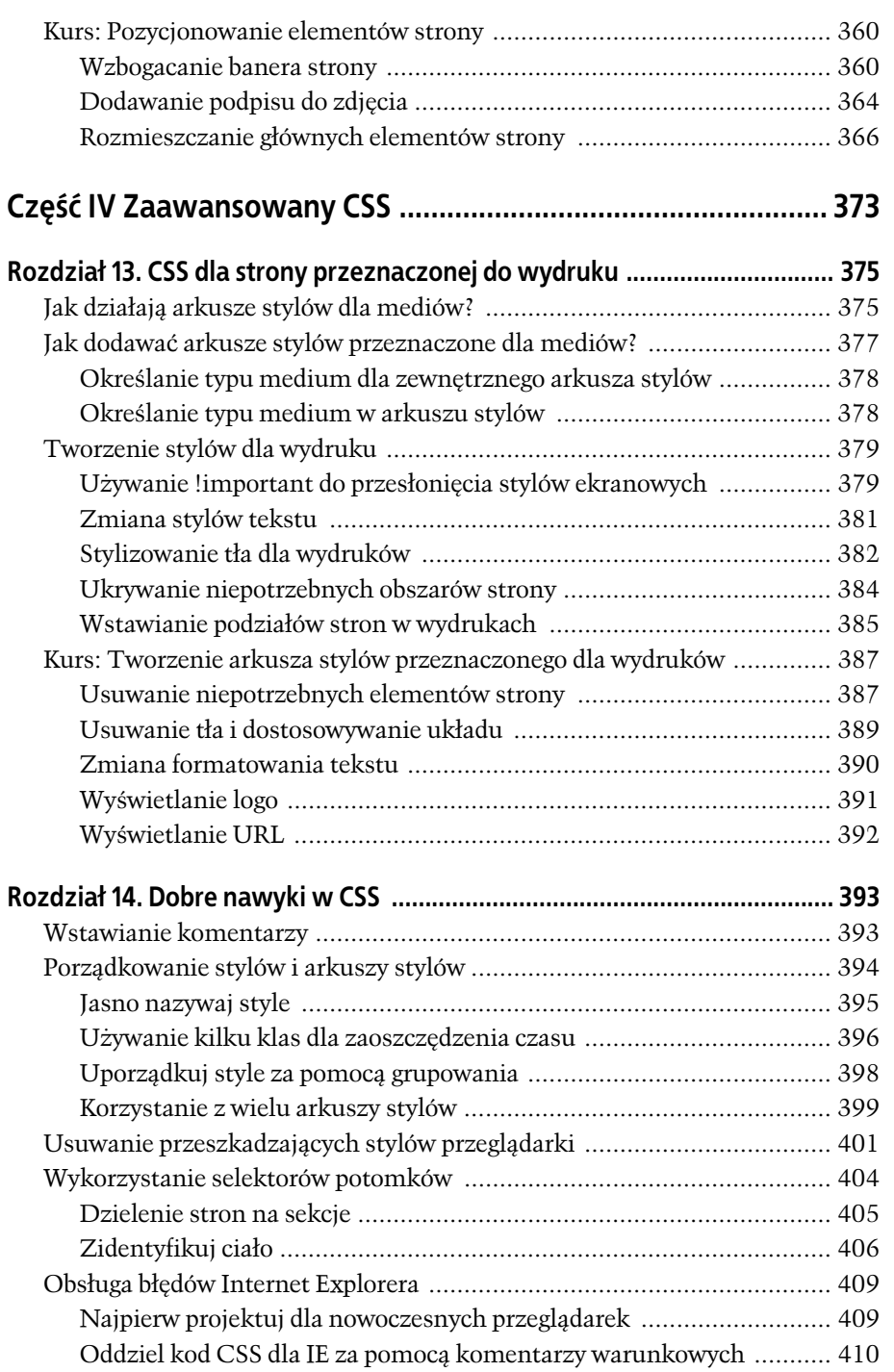

 $\boxed{\phantom{2}}$ 

 $\overline{\Box}$ 

 $\Box$ 

 $\sqrt{2}$ Ξ

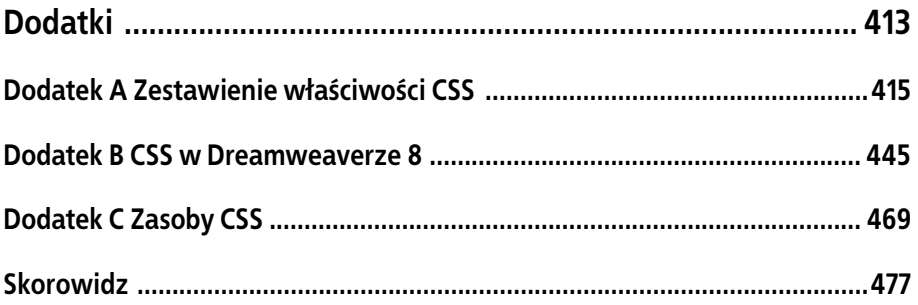

 $\Box$ 

 $\Box$ 

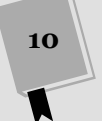

 $\overline{\Box}$ 

 $\overline{\phantom{a}}$ 

## **ROZDZIAŁ**

## Tworzenie stylów i arkuszy stylów

awet najbardziej skomplikowane i najpiękniejsze strony, jak ta na rysunku 2.1, są tworzone od pojedynczego stylu. W miarę dodawania następnych stylów i arkuszy stylów strona rozwija się aż do uzyskania pełnego **Exp**avet najbardziej skomplikowane i najpiękniejsze strony, jak ta na rysunku 2.1, są tworzone od pojedynczego stylu. W miarę dodawania następnych stylów i arkuszy stylów strona rozwija się aż do uzyskania pełnego efektu, no nowicjusze, jak i doświadczeni programiści muszą przestrzegać kilku zasad dotyczących tworzenia stylów i arkuszy stylów. Rozdział ten zaczniemy właśnie od podstawowych zasad ich tworzenia i używania.

Wskazówka: Niektórzy szybciej się uczą, robiąc coś, zamiast czytając. Osoby, które wolą najpierw spróbować coś zrobić, a dopiero potem wrócić i przeczytać, co dokładnie zrobiły, mogą przejść do kursu na stronie 49.

## Anatomia stylu

Pojedynczy styl definiujący wygląd jednego elementu na stronie jest bardzo prosty. W zasadzie to tylko reguła informująca przeglądarkę o tym, jak ma formatować dany element na stronie — zmień kolor tekstu nagłówka na niebieski, narysuj czerwoną obwódkę wokół obrazu albo stwórz pasek boczny o szerokości 150 pikseli do przechowywania listy odnośników. Gdyby style mogły mówić, to przeglądarka usłyszałaby coś w tym rodzaju: "Hej przeglądarko! To ma wyglądać dokładnie tak". Styl składa się z dwóch zasadniczych części: nazwy elementu strony, który przeglądarka ma sformatować (*selektora*), i rzeczywistych instrukcji formatowania (*bloku deklaracji*). Na przykład selektor może być nagłówkiem, akapitem tekstu, obrazem itd. Blok deklaracji może zamienić kolor tego tekstu na niebieski, dodać czerwoną obwódkę wokół akapitu, umieścić zdjęcie na środku strony — ilość możliwości jest nieskończona.

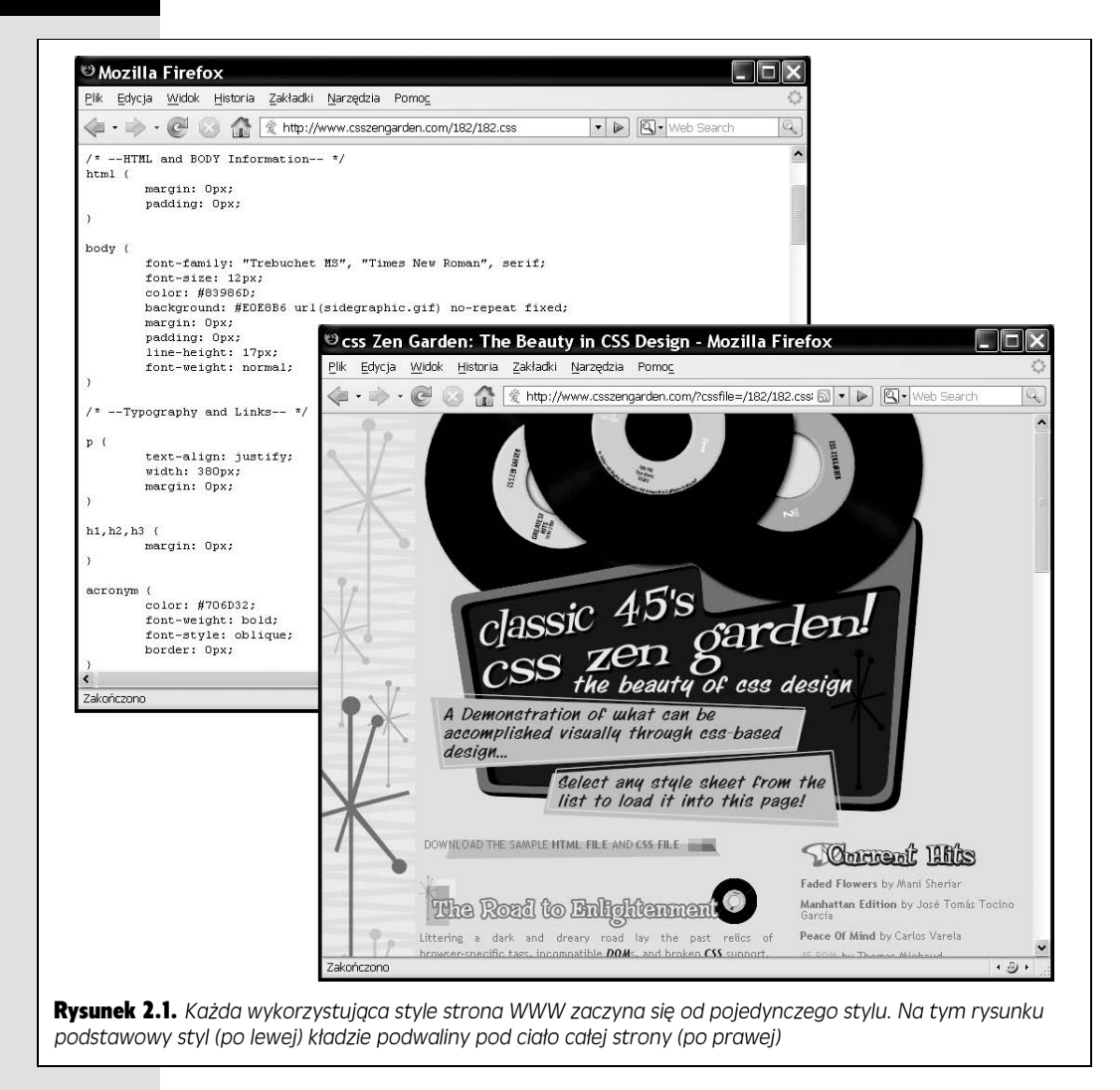

**Uwaga:** Specjaliści często, idąc za przykładem W3C, style CSS nazywają regułami. W tej książce terminy styl i reguła stosowane są zamiennie.

Oczywiście style nie mogą porozumiewać się w żadnym ludzkim języku, jak pokazuje piękny przykład z poprzedniego akapitu. Posługują się własnym językiem. Przykładowo, aby ustawić standardowy kolor i rozmiar pisma we wszystkich akapitach na stronie, można napisać:

p { color: red; font-size: 1.5em; }

Powyższy styl mówi: "Spraw, aby tekst we wszystkich akapitach — oznaczonych znacznikiem <p> — był czerwony i żeby rozmiar czcionki wynosił 1.5em" (em to jednostka miary, która bazuje na normalnym rozmiarze tekstu w przeglądarce; więcej na ten temat w rozdziale 6.). Jak widać na rysunku 2.2, nawet tak prosty styl jak ten przykładowy składa się z kilku elementów:

**42**

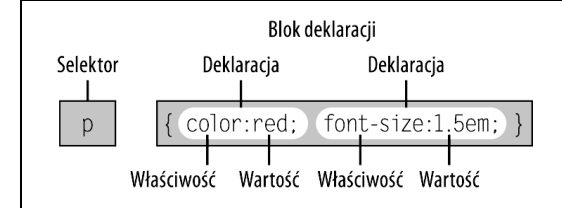

Rysunek 2.2. *Styl (reguła) składa się z dwóch głównych części: selektora, który informuje przeglądarkę, co ma być sformatowane, i bloku deklaracji, który zawiera listę instrukcji formatowania do użycia przez przeglądarkę w celu nadania stylu selektorowi*

- **Selektor** jak pisałem wcześniej, selektor informuje przeglądarkę o tym, który element lub które elementy na stronie mają mieć nadany styl — np. nagłówek, akapit, obrazek czy odnośnik. Na rysunku 2.2 selektor (p) odnosi się do znacznika <p>. Dzięki temu wszystkie przeglądarki będą formatowały zawartość znaczników <p> zgodnie z wytycznymi zdefiniowanymi w tym stylu. Dzięki dużej liczbie selektorów dostępnych w CSS i przy odrobinie inwencji twórczej można zapanować nad formatowaniem stron (następny rozdział opisuje selektory szczegółowo).
- **Blok deklaracji** kod znajdujący się po selektorze definiuje wszystkie opcje formatowania, które chcemy zastosować do selektora. Blok otwiera lewy nawias klamrowy ({) a zamyka prawy (}).
- **Deklaracja** pomiędzy otwierającym a zamykającym blok deklaracji nawiasem klamrowym znajduje się jedna lub więcej *deklaracji* lub instrukcji formatowania. Każda deklaracja składa się z dwóch części: *właściwości* i jej *wartości* oraz kończy się znakiem średnika.
- **Właściwość** w CSS dostępny jest cały szereg opcji formatowania zwanych *właściwościami*. Właściwość to pojedyncze słowo, lub kilka słów oddzielonych myślnikami, powodujące określony efekt stylizujący. Większość właściwości ma nazwy składające się ze zwykłych angielskich słów, jak fontsize (rozmiar pisma), margin-top (górny margines) czy background-color (kolor tła). Przykładowo właściwość background-color — nietrudno się domyślić — ustawia kolor tła. Mnóstwa właściwości nauczymy się w trakcie czytania tej książki.

Wskazówka: W dodatku A znajduje się poręczny spis właściwości CSS.

• **Wartość** — nareszcie możemy wykazać się swoim geniuszem, przypisując *wartości* do właściwości CSS i w ten sposób zmieniając kolor tła na przykład na niebieski, czerwony, fioletowy lub zielony. Jak wyjaśnię w kolejnych rozdziałach, różne właściwości CSS wymagają stosowania różnych, określonych typów wartości — określających kolor (na przykład red albo #FF0000), jednostki miary (na przykład 18px, 2in czy 5em), adres URL (na przykład images/background.gif) — lub konkretnych słów kluczowych (na przykład top, center, bottom).

Style nie muszą znajdować się w jednym wierszu, jak na rysunku 2.2. Wiele styli składa się z wielu właściwości formatujących i aby były one bardziej czytelne, można je rozbić na kilka wierszy. Przykładowo selektor i otwierający nawias

klamrowy można umieścić w pierwszym wierszu, każdą deklarację w oddzielnym, a zamykający nawias klamrowy w ostatnim wierszu, jak poniżej:

```
p {
     color: red;
     font-size: 1.5em;
}
```
Pomocne jest też wcinanie właściwości przy użyciu pojedynczego tabulatora albo kilku spacji, co wizualnie oddziela deklaracje od selektora i ułatwia orientację w tym, co jest czym. Na koniec jeszcze można dodać pojedynczą spację pomiędzy dwukropkiem a wartością właściwości, co również wpływa dodatnio na czytelność kodu. W rzeczywistości można zastosować dowolną liczbę spacji. Można więc napisać color: red, color: red, a także color: red.

## Zrozumieć arkusze stylów

Oczywiście jeden styl nie przekształci strony w dzieło sztuki. Można za jego pomocą zmienić kolor akapitów na czerwony, ale aby nadać stronie wspaniały wygląd, trzeba użyć wielu stylów. Ich zbiór tworzy *arkusz stylów*. Arkusz stylów może być *wewnętrzny* lub *zewnętrzny* w zależności od tego, gdzie został umieszczony — w kodzie samej strony internetowej czy w oddzielnym pliku do niej dołączonym.

## Styl wewnętrzny czy zewnętrzny

W większości przypadków najlepszym wyborem są zewnętrzne arkusze stylów, ponieważ ułatwiają one tworzenie i przyspieszają aktualizację całej witryny. Wszystkie style znajdują się w jednym pliku. Wystarczy tylko jeden wiersz kodu, aby taki plik ze stylami dołączyć do strony HTML i całkowicie zmienić jej wygląd. Wygląd całej witryny można zmienić, edytując tyko jeden plik — arkusz stylów.

Po stronie użytkownika zewnętrzne arkusze stylów pomagają w szybszym otwieraniu stron. Przy użyciu zewnętrznego arkusza stylów strony zawierają tylko podstawowy kod HTML — żadnych "bajtożernych" tabel czy znaczników <font> ani też kodu stylów wewnętrznych. Ponadto gdy przeglądarka pobierze zewnętrzny arkusz stylów, to przechowuje go na dysku komputera użytkownika (w niewidocznym folderze o nazwie *cache*), zapewniając sobie do niego szybki dostęp. Kiedy użytkownik przejdzie na inną stronę witryny, na której wykorzystano ten sam zewnętrzny arkusz stylów, przeglądarka nie musi pobierać go ponownie, tylko używa tego, który zapisała w pamięci podręcznej (cache). Daje to znaczne oszczędności, jeśli chodzi o czas pobierania strony.

**Uwaga:** Podczas pracy nad stroną i podglądania postępu w przeglądarce pamięć podręczna może zwrócić się przeciwko webmasterowi. Rozwiązanie tego problemu znajduje się w ramce na stronie 49.

**44**

## Wewnętrzne arkusze stylów

Wewnętrzny arkusz stylów to zbiór stylów stanowiący część kodu strony. Znajduje się zawsze pomiędzy otwierającym a zamykającym znacznikiem <style> w nagłówku strony (<head>). Poniżej znajduje się przykład:

```
<style type="text/css">
h1 \{ color: #FF7643;
     font-face: Arial;
}
p {
     color: red;
     font-size: 1.5em;
}
</style>
</head>
<body>
/* Dalej znajduje się reszta strony…*/
```
Uwaga: Znacznik <style> można umieścić po znaczniku <title> w nagłówku strony, ale większość webmasterów umieszcza go bezpośrednio przed zamykającym znacznikiem </head>, jak w tym przykładzie.

Znacznik <style> należy do kodu HTML, a nie CSS. Jego przeznaczeniem jest jednak informować przeglądarkę, że kod w nim zawarty to CSS, a nie HTML. Tworzenie wewnętrznych arkuszy stylów polega na wpisaniu jednego lub większej liczby stylów do znacznika <style>.

Wewnętrzne arkusze stylów łatwo dodaje się do stron i wywołują one natychmiastowy efekt wizualny. Nie są jednak najbardziej efektywnym rozwiązaniem przy tworzeniu witryny składającej się z wielu podstron. Jednym z powodów jest to, że taki arkusz trzeba skopiować i wkleić na każdą stronę witryny, co jest bardzo czasochłonne i dodaje do stron zużywający transfer kod.

Jednak wewnętrzne arkusze stylów sprawiają najwięcej problemów, gdy chce się zmienić wygląd całej witryny. Przykładowo chcemy zmienić wygląd nagłówka <h1>, który pierwotnie miał być pisany dużymi zielonymi i pogrubionymi literami, a teraz chcemy, aby jednak był pisany małymi niebieskimi literami i używał kroju Courier. Stosując wewnętrzne arkusze stylów, trzeba by było edytować *każdą* stronę witryny. Kto ma tyle czasu? Na szczęście jest na to proste rozwiązanie — zewnętrzne arkusze stylów.

**Uwaga:** Istnieje też możliwość (aczkolwiek nie zaleca się tego) dodania stylów do konkretnego znacznika HTML bez użycia arkusza stylów. Jak tego dokonać, stosując tak zwany styl wpisany, można przeczytać w kursie na stronie 50.

## Style zewnętrzne

Zewnętrzny arkusz stylów to nic innego jak zwykły plik tekstowy zawierający wszystkie reguły CSS. Nigdy nie zawiera kodu HTML, więc nie należy w nim umieszczać znacznika <style>, i zawsze ma rozszerzenie *.css*. Można mu nadać dowolną nazwę, ale opłaci się stosować nazwy opisowe. Na przykład arkusz stylów dotyczących całej witryny może mieć nazwę *global.css*, a arkusz stylów tylko dla formularza może nosić nazwę *form.css*.

#### ABY ZYSKAĆ NA CZASIE

#### Sprawdzaj poprawność tworzonego kodu CSS

Podobnie jak za pomocą walidatora W3C upewniamy się, czy tworzone przez nas strony są w pełni poprawne (patrz ramka na stronie 36), tak samo powinno się dbać o kod CSS. W3C udostępnia narzędzie internetowe do sprawdzania kodu arkuszy stylów pod adresem *http://jigsaw.w3.org/cssvalidator/*. Działa ono podobnie jak walidator HTML — można podać adres URL strony do sprawdzenia (albo adres do samego zewnętrznego pliku CSS), wysłać plik do walidatora lub skopiować i wkleić kod do formularza, a następnie wysłać go do sprawdzenia.

Podczas pisania kodu CSS można łatwo zrobić literówkę, a jeden mały błąd może obrócić cały skrupulatnie zaplanowany projekt wniwecz. Jeśli oparta na arkuszach stylów strona nie wygląda tak, jak zostało zaplanowane, to powodem może być prosty błąd w kodzie CSS. Walidator CSS konsorcjum W3C jest pierwszym etapem na drodze do usuwania usterek związanych z projektem.

W przeglądarce Firefox możliwe jest szybkie sprawdzenie tego, co powoduje problemy. Wystarczy w niej otworzyć stronę wykorzystującą arkusz stylów, który chcemy sprawdzić, i z menu *Narzędzia* wybrać polecenie *Konsola błędów*. Następnie w zakładce *Błędy* można znaleźć wszystkie miejsca w kodzie CSS, których przeglądarka nie rozumie.

Wskazówka: Aby, mając stronę z wewnętrznym arkuszem stylów, przerobić ją na stronę z arkuszem zewnętrznym, wystarczy wyciąć cały kod znajdujący się w znaczniku <style> (bez samego znacznika). Następnie należy utworzyć plik tekstowy i wkleić do niego pobrany kod CSS. Plik można zapisać pod dowolną nazwą z rozszerzeniem *.css* — na przykład *global.css* — i dołączyć go do strony przy użyciu jednej z technik opisanych poniżej.

Jeśli mamy już utworzony arkusz stylów, trzeba go dołączyć do strony, dla której został przeznaczony. Można to zrobić za pomocą znacznika HTML <link> lub dyrektywy CSS @import — robi ona w zasadzie to samo, co znacznik <link>. Wszystkie dostępne w tej chwili przeglądarki traktują obie te techniki równorzędnie i jako że każda z nich dołącza arkusze stylów do strony, wybór konkretnej jest kwestią preferencji (z jednym wyjątkiem opisanym poniżej).

Uwaga: Dyrektywa @import potrafi robić jedną rzecz, której nie potrafi znacznik <link>: dołączać zewnętrzne arkusze stylów do innych zewnętrznych arkuszy stylów. Ta zaawansowana technika została opisana na stronie 399.

**46**

#### WARSZTAT NAPRAWCZY

#### Zbyt stara na @import

Zewnętrzne arkusze stylów można dołączać do stron za pomocą znacznika HTML <link> albo przy użyciu dyrektywy CSS @import. Jedyna sytuacja, w której ma znaczenie wybór jednej z tych dwóch technik, to taka, gdy użytkownicy korzystają z jednej starej przeglądarki — mówiąc ściślej, chodzi o Netscape Navigator 4.

Navigator 4 nie rozpoznaje dyrektywy @import i ignoruje arkusze dołączane za jej pomocą. Fakt ten można także obrócić na własną korzyść. Jeśli zawsze używa się dyrektywy @import, to Navigator 4 nie będzie próbował wyświetlić strony przy użyciu dołączonych w ten sposób stylów. Strony nie będą wyglądały aż tak dobrze w tej przeglądarce, ale przynajmniej będą czytelne.

Ta bardzo stara przeglądarka tak słabo obsługuje style, że strony w niej oglądane mogą być całkowicie nieczytelne.

## Dołączanie arkusza stylów przy użyciu znacznika HTML

Jedną z metod dodawania zewnętrznych arkuszy stylów do stron jest użycie znacznika HTML <link>. Jego wygląd różni się nieznacznie w zależności od tego, czy jest on stosowany na stronie HTML, czy XHTML. Poniższy przykład dotyczy strony w HTML-u:

<link rel="stylesheet" type="text/css" href="css/global.css">

#### A ten strony w XHTML-u:

<link rel="stylesheet" type="text/css" href="css/global.css" />

Jedyna różnica widoczna jest na końcu znacznika. Znacznik <link> to element pusty, ponieważ ma tylko znacznik **otwierający** i nie istnieje odpowiadający mu znacznik zamykający </link>. W XHTML-u konieczne jest dodanie zamykającego ukośnika (/>), aby oznaczyć, że znacznik w tym miejscu się kończy. W HTML-u ukośnik ten nie jest wymagany.

Pozostałe części znacznika <link> są takie same zarówno w HTML-u, jak i XHTML-u. Wymaga on podania trzech atrybutów:

- **rel** oznacza typ łącza w tym przypadku jest to łącze do arkusza stylów,
- **type** informuje przeglądarkę, jakiego typu danych może się spodziewać plik tekstowy zawierający kod CSS,
- **href** wskazuje lokalizację zewnętrznego pliku arkusza stylów. Wartością tego atrybutu jest adres URL i działa on podobnie jak atrybut src używany przy dodawaniu obrazów do strony lub atrybut href wykorzystywany przy tworzeniu łączy do innych stron.

Wskazówka: Do każdej strony można dołączyć wiele zewnętrznych arkuszy stylów poprzez użycie wielu znaczników <style>, z których każdy wskazuje na inny plik. Technika ta jest doskonałym sposobem na organizację stylów CSS, o czym przekonamy się w rozdziale 14. (strona 399).

## Dołączanie arkuszy stylów za pomocą kodu CSS

CSS ma wbudowany mechanizm dołączania zewnętrznych arkuszy stylów dyrektywę @import. Stosuje się ją wewnątrz znacznika HTML <style> w ten sposób:

```
 <style type="text/css">
@import url(css/global.css);
     </style>
```
W przeciwieństwie do znacznika HTML <link> dyrektywa @import należy do języka CSS i ma pewne właściwości niespotykane w HTML-u:

• Aby utworzyć łącze do zewnętrznego pliku CSS, trzeba użyć url, a nie atrybutu href, oraz adres umieścić w nawiasach okrągłych. W tym przykładzie css/global.css jest ścieżką do zewnętrznego pliku CSS. Cudzysłowy otaczające adres URL są opcjonalne, w związku z czym poprawny jest zarówno zapis url(css/global.css), jak i url("css/global.css").

**Uwaga:** Poza tym, że cudzysłowy otaczające adres URL w CSS stanowią kilka dodatkowych znaków w pliku, to jeszcze Internet Explorer dla komputerów Mac ma problemy ze zrozumieniem tak prezentowanych adresów.

• Podobnie jak przy użyciu znacznika <link>, za pomocą dyrektywy @import można dodawać wiele zewnętrznych arkuszy stylów do jednego pliku HTML:

```
<style type="text/css">
@import url(css/global.css);
@import url(css/forms.css);
</style>
```
• Po dyrektywach @import można dodawać zwykłe arkusze stylów, jakie na przykład mają odnosić się tylko do tej jednej strony, która jednak korzysta także ze stylów używanych w całej witrynie.

Uwaga: Na temat tego, jak reguły oddziałują między sobą i jak tworzyć reguły przesłaniające inne reguły, piszę na stronie 102. Można nawet utworzyć zewnętrzny arkusz stylów, który zawiera tylko dyrektywy @import dołączające *inne* zewnętrzne arkusze stylów. Technika ta jest często wykorzystywana do organizacji arkuszy (patrz strona 399).

Poniżej znajduje się przykład:

```
<style type="text/css">
@import url(css/global.css);
@import url(css/forms.css);
p { color:red; }
</style>
```
W zasadzie wszystkie dyrektywy @import powinny znajdować się przed regułami CSS, ale jeśli się o tym zapomni, nic złego się nie stanie. Przeglądarki powinny ignorować wszystkie arkusze stylów importowane po regułach CSS, ale żadna z dostępnych obecnie przeglądarek nie przestrzega tej zasady.

**48**

## Kurs: tworzenie pierwszego stylu

Reszta tego rozdziału została poświęcona podstawom dodawania stylów wpisanych, pisania reguł CSS i tworzenia wewnętrznych oraz zewnętrznych arkuszy stylów. Pracując z tą książką, będziemy tworzyć fikcyjną witrynę o nazwie *CosmoFarmer.com*, opracowując różne jej aspekty projektowe i w końcu tworząc całe składające się na nią strony. Aby zacząć, trzeba pobrać pliki kursu dostępne na poświęconej tej książce stronie pod adresem *www.sawmac.com/css/*. Należy kliknąć odnośnik prowadzący do archiwum ZIP zawierającego pliki kursu (na stronie można znaleźć także szczegółowe informacje na temat rozpakowywania archiwów ZIP). Pliki do każdego rozdziału znajdują się w oddzielnych folderach, których nazwy zostały nadane według wzoru *r02*, *r03* itd.

Następnie trzeba uruchomić swój ulubiony edytor stron internetowych — bez względu na to, czy jest to prosty edytor tekstu, jak Notatnik albo TextEdit, czy też wizualne środowisko, jak Dreamweaver lub Microsoft Expression Web Designer (informacje na temat wyboru edytora znajdują się na stronie 21).

### WARSZTAT NAPRAWCZY

#### Nie daj się złapać na pamięć podręczną

Pamięć podręczna przeglądarki (cache) to doskonały sposób na przyspieszenie surfowania po sieci. Za każdym razem, gdy do pamięci tej zapisywane są jakieś często używane pliki — jak zewnętrzne arkusze stylów lub obrazy — zapisywane są cenne chwile z podróży po względnie powolnych autostradach internetu. Kiedy przeglądarka potrzebuje ponownie tego samego pliku, to zamiast jeszcze raz go pobierać, może przejść od razu do tego, co jest nowe, czyli wcześniej niewyświetlanych części strony czy nowych obrazów.

Jednak to, co jest dobre dla odwiedzających stronę, nie musi być dobre dla webmastera ją tworzącego. Jako że przeglądarki zapisują pobrane zewnętrzne pliki CSS w pamięci podręcznej, można łatwo wpaść w pułapkę podczas pracy nad stroną. Wyobraźmy sobie, że pracujemy nad stroną, na której wykorzystujemy zewnętrzny arkusz stylów, i podglądamy efekt naszych działań w przeglądarce. Coś jest nie tak, więc wracamy do edytora i wprowadzamy korekty w pliku CSS. Kiedy ponownie ładujemy stronę do przeglądarki, zmiany, których dokonaliśmy, nie są widoczne! Właśnie daliśmy się złapać na pamięć podręczną. Kiedy odświeżamy stronę, przeglądarka nie zawsze ponownie pobiera zewnętrzny arkusz stylów, w związku z czym możemy nie zobaczyć najnowszej i najlepszej wersji swojej strony.

Są dwa sposoby ominięcia tej przeszkody: wyłączyć pamięć podręczną lub zmusić przeglądarkę, aby pobierała ponownie wszystko za każdym razem.

Większość przeglądarek można zmusić do przeładowania (co powoduje również ponowne załadowanie wszystkich dołączonych plików), wciskając przycisk *Ctrl* ( $\#$ ) i przycisk odświeżania strony w przeglądarce. Kombinacja klawiszy *Ctrl+F5* działa w Internet Explorerze dla Windowsa. W Firefoksie należy użyć klawiszy *Ctrl+Shift+R* (a*+Shift+R*).

Pamięć podręczną można także wyłączyć całkowicie. W Internet Explorerze należy kolejno wybrać zakładki *Narzędzia/Opcje Internetowe/Ogólne/Historia przeglądania/Ustawienia*. W sekcji *Tymczasowe pliki internetowe* należy kliknąć *Ustawienia* i upewnić się, że opcja *Sprawdź, czy są nowsze wersje przechowywanych stron* jest ustawiona na *Za każdym razem, gdy odwiedzam tę stronę*. Klikamy dwa razy przycisk *OK*, aby zamknąć okno opcji internetowych. W Firefoksie należy przejść do *Narzędzia/Opcje* (Windows) lub *Firefox/Preferences* (Mac), aby otworzyć okno opcji tej przeglądarki. Następnie klikamy przycisk *Prywatność* i odznaczamy opcję *Pamiętaj pobrane pliki*.

Osoby używające przeglądarki Safari dla komputerów Mac powinny pobrać darmowy dodatek Safari Enhancer dostępny na stronie *www.versiontracker.com/dyn/ moreinfo/macosx/17776*.

Wyłączenie pamięci podręcznej przeglądarki może drastycznie spowolnić przeglądanie stron internetowych. Lepiej zatem ją włączyć po skończeniu edycji plików CSS.

**Uwaga:** Osoby używające programu Dreamweaver mogą zajrzeć do dodatku B, w którym wyjaśniam, jak tworzyć style i arkusze stylów za pomocą tego programu. Dreamweaver, podobnie jak wiele innych programów do edycji HTML-a, pozwala także na pracę z czystym kodem HTML po naciśnięciu przycisku *Code View*. Wypróbuj go w tym kursie.

## Tworzenie stylu wpisanego

Wpisując reguły CSS (jak te opisane na stronie 41) bezpośrednio w kodzie HTML strony, tworzy się style *wpisane*. Ten rodzaj stylów nie ma żadnych zalet związanych z oszczędnością czasu i transferu i dlatego profesjonaliści używają go niezmiernie rzadko. Jeśli jednak zajdzie konieczność zmiany wyglądu jednego elementu tylko na jednej stronie, to poratowanie się stylem wpisanym może mieć sens. Jeśli już to zrobimy, to chcemy, aby taki styl działał poprawnie. Ważne jest, aby poprawnie umieścić go w znaczniku, który chcemy sformatować. Poniżej znajduje się przykład pokazujący dokładnie, jak tego dokonać:

#### **1. W wybranym edytorze otwórz plik** *r02/basic.html***.**

Ten prosty, ale elegancki plik XHTML zawiera kilka różnych nagłówków, jeden akapit, listę nienumerowaną oraz informację o prawach autorskich w znaczniku <address>. Zaczniemy od utworzenia stylu wpisanego dla znacznika <h1>.

#### **2. Kliknij wewnątrz otwierającego znacznika <h1> i wpisz style="color: red;".**

Znacznik powinien wyglądać tak:

<h1 style="color: red;">

Atrybut style należy do języka HTML, a nie CSS, dlatego używamy po nim znaku równości i cały kod CSS umieszczamy w cudzysłowach. Tylko to, co znajduje się w cudzysłowie, jest kodem CSS. W tym przypadku dodaliśmy właściwość o nazwie color, która zmienia kolor tekstu, i nadaliśmy jej wartość red (więcej na temat kolorowania tekstu znajduje się na stronie 117). Dwukropek oddziela nazwę właściwości od jej wartości. Następnie obejrzymy wynik w przeglądarce.

#### **3. Otwórz stronę** *basic.html* **w przeglądarce.**

Na przykład wybierając z menu *Plik* polecenie *Otwórz plik*, zależnie od przeglądarki. Wiele edytorów HTML-a udostępnia także funkcję podglądu strony w przeglądarce (ang. *Preview In Browser*), która umożliwia otwarcie strony w wybranej przeglądarce po naciśnięciu odpowiedniej kombinacji klawiszy albo wybraniu opcji menu. Warto sprawdzić, czy używany przez nas edytor posiada taką oszczędzającą czas funkcję.

Gdy strona zostanie wyświetlona w przeglądarce, zobaczymy, że nagłówek będzie miał kolor czerwony. Style wpisane mogą składać się z większej liczby reguł CSS. Dodamy jeszcze jedną.

**4. Wróć do edytora HTML-a, kliknij w miejscu znajdującym się bezpośrednio po średniku za słowem red i wpisz font-size: 4em;.**

Średnik oddziela dwie różne reguły. Znacznik <h1> powinien wyglądać następująco:

<h1 style="color: red;font-size: 4em;">

#### **5. Obejrzyj stronę w przeglądarce. Kliknij na przykład przycisk odświeżania przeglądarki (tylko nie zapomnij uprzednio zapisać pliku XHTML).**

Teraz nagłówek jest bardzo duży. Przekonaliśmy się też, jak bardzo pracochłonne jest tworzenie stylów wpisanych. Sprawienie, aby wszystkie nagłówki <h1> w witrynie wyglądały jak ten, mogłoby zabrać cały dzień — choćby na samo wpisywanie — i spowodowałoby powstanie ogromnych ilości kodu.

**6. Wróć do edytora i usuń całą zawartość atrybutu style, przywracając znacznik nagłówka do postaci <h1>.**

Teraz utworzymy wewnętrzny arkusz stylów.

## Tworzenie wewnętrznych arkuszy stylów

Lepszym podejściem od stosowania wpisanych arkuszy stylów jest użycie arkuszy, które zawierają wiele reguł sterujących wyglądem wielu elementów na stronie. W tym podrozdziale utworzymy arkusz stylów, który będzie zmieniał wygląd wszystkich nagłówków najwyższego rzędu za jednym zamachem. Ta prosta reguła automatycznie formatuje wszystkie znaczniki <h1> na stronie.

**1. W pliku** *basic.html* **kliknij bezpośrednio po znaczniku </title>. Następnie naciśnij** *Enter* **i wpisz <style type="text/css">.**

Kod HTML powinien teraz wyglądać tak (dodany fragment jest wyróżniony):

```
<title>Podstawowa strona internetowa</title>
<style type="text/css">
</head>
```
Otwierający znacznik <style> oznacza początek arkusza stylów. Po nim powinien znajdować się selektor CSS oznaczający początek pierwszego stylu.

#### 2. **Naciśnij klawisz** *Enter* **i wpisz h1 {.**

h1 oznacza znacznik, do którego przeglądarka ma zastosować następujący po nim styl.

Ten dziwnie powykręcany znak znajdujący się po h1 to nawias klamrowy i oznacza on początek właściwości tego stylu. Innymi słowy, mówi: "Po mnie zaczyna się prawdziwa zabawa".

**3. Naciśnij klawisz** *Enter***, aby przejść do nowego wiersza, naciśnij klawisz** *Tab* **i wpisz color: red.**

Wpisaliśmy tę samą właściwość, co w przypadku stylu wpisanego (color), i jej wartość ustawiliśmy na red. Jak już wspominałem na stronie 43, ostatni średnik oznacza koniec deklaracji właściwości.

**Uwaga:** Z technicznego punktu widzenia właściwość nie musi znajdować się w nowym wierszu, ale jest to dobry zwyczaj. Gdy każda właściwość znajduje się w osobnym wierszu, łatwiej jest szybko przejrzeć cały arkusz stylów i sprawdzić, z jakich właściwości się on składa. Inną pomocną techniką jest stosowanie tabulacji (albo kilku spacji). Dzięki wcięciom można łatwo odróżnić wszystkie reguły za jednym spojrzeniem, ponieważ selektory ustawione są wtedy w jednej linii po lewej stronie, a właściwości są nieco przesunięte w prawo.

#### **4. Naciśnij ponownie** *Enter* **i wpisz cztery dodatkowe właściwości, jak poniżej:**

```
font-size: 2em;
font-family: Arial, sans-serif;
margin: 0;
border-bottom: 2px dashed black;
```
Każda z tych właściwości dodaje inny efekt wizualny do nagłówka. Pierwsze dwie ustawiają rozmiar i krój pisma, trzecia usuwa przestrzeń otaczającą nagłówek, a ostatnia dodaje pod nim linię. Wszystkie te właściwości zostały szczegółowo omówione w części drugiej.

Praca nad tym stylem jest już zakończona, więc trzeba zaznaczyć jego koniec.

#### **5. Naciśnij klawisz** *Enter* **i w ostatnim wierszu napisz tylko zamykający nawias klamrowy (}).**

Nawias ten jest odpowiednikiem nawiasu otwierającego, który wpisaliśmy w punkcie 2., jego zadaniem jest poinformować przeglądarkę, że "tutaj kończy się ta reguła CSS". Jedyne, co pozostało do zrobienia, to zamknąć arkusz stylów znacznikiem zamykającym.

#### **6. Naciśnij klawisz** *Enter* **i wpisz </style>.**

Zamykający znacznik </style> oznacza koniec arkusza stylów. Gratulacje — właśnie ukończyłeś tworzenie wewnętrznego arkusza stylów. Kod na stronie powinien teraz wyglądać tak:

```
<title>Podstawowa strona internetowa</title>
<style type="text/css">
h1 \left\{ color: red;
     font-size: 2em;
     font-family: Arial, sans-serif;
     margin: 0;
     border-bottom: 2px dashed black;
}
</style>
</head>
```
#### **7. Obejrzyj stronę w przeglądarce.**

Stronę można obejrzeć w przeglądarce, otwierając ją tak, jak opisano w punkcie 3. na stronie 50, lub, jeśli jest cały czas otwarta, tylko ją odświeżając. W każdym przypadku strona ta powinna wyglądać tak, jak na rysunku 2.3.

Następnie dodamy jeszcze jeden styl.

Uwaga: Nigdy nie zapominaj dodać zamykającego znacznika </style> na końcu wewnętrznego arkusza stylów. Jego brak spowoduje, że przeglądarka wyświetli w oknie kod CSS, a po nim w ogóle niesformatowaną treść strony.

**8. Wróć do edytora i kliknij za zamykającym nawiasem klamrowym stylu nagłówka h1, naciśnij klawisz** *Enter* **i dodaj poniższą regułę:**

```
p {
     color: #003366;
     font-size: .9em;
     line-height: 150%;
     margin-top: 0;
}
```
C ZĘŚĆ I ♦ PODSTAWY CSS

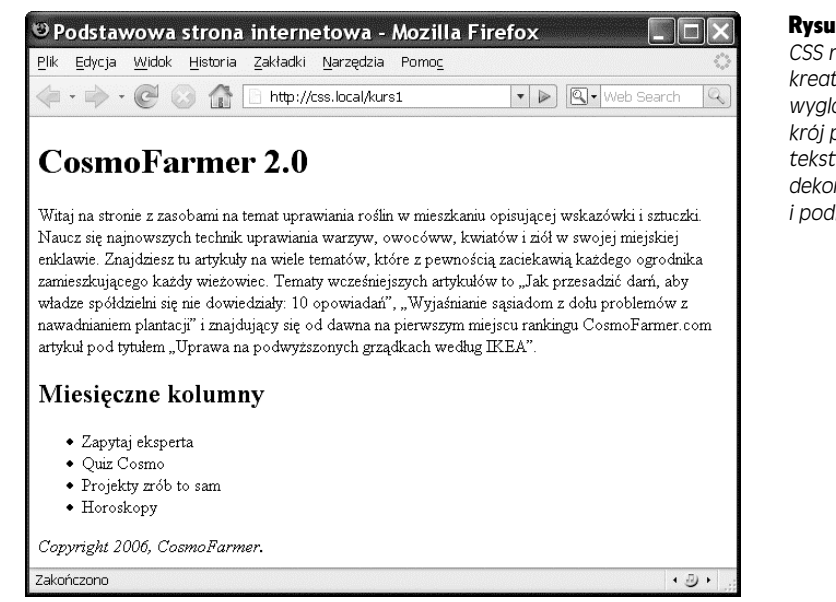

Rysunek 2.3. *Za pomocą CSS można z łatwością kreatywnie formatować wygląd tekstu, zmieniając krój pisma, kolor i rozmiar tekstu, a nawet dodając dekoracyjne obramowania i podkreślenia*

Reguła ta formatuje wszystkie akapity na stronie. Nie przejmuj się zbytnio w tej chwili tym, co oznaczają wszystkie użyte w niej właściwości. W dalszych rozdziałach opisuję je szczegółowo.

#### **9. Obejrzyj stronę w przeglądarce.**

Strona zaczyna nabierać kształtu. Widać, w jakim kierunku stylistycznym będzie podążać. Aby ją ukończyć, trzeba jeszcze dodać style formatujące nagłówek drugiego rzędu, listę nienumerowaną i informację o prawach autorskich.

Proces, przez który przed chwilą przeszliśmy, to coś w rodzaju CSS w pigułce. Zaczęliśmy od strony HTML, dodaliśmy arkusz stylów i utworzyliśmy reguły CSS poprawiające wygląd naszej strony. W następnej części tego kursu nauczymy się pracować bardziej efektywnie, wykorzystując zewnętrzne arkusze stylów.

## Tworzenie zewnętrznego arkusza stylów

Jako że wewnętrzne arkusze stylów grupują wszystkie style w nagłówku strony, są one o wiele łatwiejsze do tworzenia i utrzymania niż wcześniej tworzone style wpisane. Ponadto styl wewnętrzny pozwala na modyfikację wyglądu dowolnej liczby wystąpień znacznika na stronie (na przykład <h1>) przy wpisaniu tylko jednej prostej reguły. Jednak zewnętrzny arkusz stylów jest jeszcze lepszy — pozwala przechowywać w jednym pliku wszystkie style dotyczące *całej witryny*. Edycja jednego stylu w takim zewnętrznym arkuszu wywołuje efekt na wszystkich stronach witryny. W tym podrozdziale style utworzone wcześniej przeniesiemy do zewnętrznego pliku.

#### **1. W swoim edytorze utwórz nowy plik i zapisz go pod nazwą** *global.css* **w tym samym folderze, w jakim znajduje się strona, nad którą pracujemy.**

Pliki zewnętrznych arkuszy stylów mają rozszerzenie *.css*. Nazwa pliku *global.css* oznacza, że zawarte w nim style mają zastosowanie do wszystkich stron witryny (można oczywiście użyć dowolnej nazwy, pod warunkiem że zachowane zostanie rozszerzenie *.css*).

Zacznijmy od dodania nowego stylu do arkusza stylów.

#### **2. Wpisz poniższą regułę do pliku** *global.css***:**

```
body {
     background-image: url(images/bg.jpg);
     background-repeat: repeat-x;
}
```
Reguła ta ma zastosowanie do znacznika <body>, czyli tego, który zawiera całą treść widoczną w oknie przeglądarki, i ustawia tło na stronie. W przeciwieństwie do podobnej właściwości w HTML-u, właściwość CSS background-image umożliwia prezentację grafiki na wiele różnych sposobów — w tym przypadku obrazek będzie powtarzany w poziomie przez całą szerokość strony. Więcej na temat właściwości tła znajduje się na stronie 182.

Zamiast pisać od nowa wszystkie utworzone wcześniej style, można je skopiować z poprzedniego podrozdziału i wkleić do tego arkusza.

**3. Otwórz plik** *basic.html***, na którym pracowaliśmy wcześniej, i skopiuj całą zawartość znacznika <style> (nie kopiuj samych znaczników <style>).**

Skopiuj style dokładnie w taki sam sposób, jak kopiuje się zwykły tekst. Na przykład z menu *Edycja* wybierz polecenie *Kopiuj* lub naciśnij klawisze  $Ctrl + C$  ( $# + C$ ).

**4. Do pustego pliku** *global.css* **wklej skopiowane style, wybierając polecenie** *Wklej* **z menu** *Edycja* **lub naciskając** *CTRL+V* **(**a*+V***).**

Zewnętrzne arkusze stylów nigdy nie zawierają kodu HTML — dlatego nie skopiowaliśmy znacznika <style>.

**5. Zapisz i zamknij plik** *global.css***.**

Teraz pozostało tylko wyczyścić stary plik i dołączyć do niego nowy arkusz stylów.

**6. Wróć do pliku** *basic.html* **i usuń znaczniki <style> i wszystkie wpisane wcześniej reguły CSS.**

Style te nie są już potrzebne, ponieważ znajdują się w zewnętrznym pliku, który mamy dołączyć.

**7. W miejscu, gdzie były style (pomiędzy zamykającym znacznikiem </title> a zamykającym </head>), wpisz poniższy kod:**

<link href="global.css" rel="stylesheet" type="text/css" />

Znacznik <link> to jeden ze sposobów dołączania arkuszy stylów do strony. Innym jest użycie dyrektywy @import, o czym pisałem na stronie 48. Znacznik ten określa lokalizację zewnętrznego pliku arkusza stylów (na temat dwóch innych atrybutów — rel i type — można przeczytać na stronie 47).

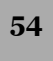

**Uwaga:** W tym przykładzie plik arkusza stylów znajduje się w tym samym folderze co strona. Gdyby był w innym folderze, trzeba by było wskazać jego lokalizację za pomocą ścieżki dostępu definiowanej względem dokumentu lub folderu głównego. Czynności są takie same, jak przy tworzeniu odnośnika do innej strony (krótki kurs dotyczący odnośników względnych można znaleźć na stronie *www.communitymx. com/content/article.cfm?cid=230AD*).

#### **8. Zapisz plik i obejrzyj go w przeglądarce.**

Strona powinna wyglądać tak samo jak w punkcie 9. na stronie 53 — z dodatkiem fajnej grafiki biegnącej wzdłuż górnej krawędzi (za którą odpowiedzialny jest kod CSS dodany w punkcie 2.). Reguły CSS w tym zewnętrznym arkuszu stylów są takie same, jak te w wewnętrznym — znajdują się tylko w innym miejscu. Aby zademonstrować, jak przydatne jest umieszczanie arkuszy stylów w plikach zewnętrznych, dołączymy nasz plik do innej strony internetowej.

**Uwaga:** Jeśli na stronie nie jest widoczne żadne formatowanie (na przykład nagłówek CosmoFarmer nie jest czerwony), to prawdopodobnie został źle wpisany kod w punkcie 6. albo plik arkusza stylów znajduje się w innym folderze niż plik *basic.html*. W takim przypadku wystarczy plik *global.css* przenieść do tego samego folderu.

#### **9. Otwórz plik** *r02/linked\_page.html***.**

Ta prezentująca temat dnia strona witryny *CosmoFarmer.com* zawiera znaczniki HTML (h1, h2, p itd.) takie same jak strona, nad którą pracowaliśmy uprzednio.

#### **10. Kliknij za zamykającym znacznikiem </title> i naciśnij** *Enter***.**

Utworzymy teraz odnośnik do arkusza stylów.

#### **11. Wprowadź taki sam znacznik <link> jak w punkcie 6. powyżej.**

Kod strony powinien wyglądać tak (kod dopiero wpisany jest wyróżniony):

```
<title>Explaining Irrigation Problems To Your Downstairs
Neighbors</title>
<link href="global.css" rel="stylesheet" type="text/css" />
</head>
```
#### **12. Zapisz stronę i obejrzyj ją w przeglądarce.**

Gotowe! Wystarczył jeden wiersz kodu, aby z miejsca zmienić wygląd strony. W celu zademonstrowania, jak łatwo modyfikuje się style zewnętrzne, zmodyfikujemy jeden z nich, a jeden dodamy.

#### **13. Otwórz plik** *global.css* **i dodaj deklarację CSS margin-left: 25px na końcu stylu dla znacznika <p>.**

Kod powinien wyglądać tak (dodany kod jest wyróżniony):

```
p {
     color: #003366;
     font-size: .9em;
     line-height: 150%;
     margin-top: 0;
     margin-left: 25px;
}
```
Na koniec utworzymy nową regułę dla znacznika <h2>.

**14. Kliknij za nawiasem klamrowym zamykającym styl znacznika <p>, naciśnij** *Enter* **i wpisz następującą regułę:**

```
h2 \{ color: #FFFFCC;
     margin-bottom: 0;
     padding: 5px 0px 3px 25px;
     background-color: #999999;
}
```
Z większością z powyższych właściwości CSS już się zetknęliśmy. Na temat dopełnienia i marginesów piszę w rozdziale 7.

**15. Zapisz plik** *global.css* **i obejrzyj w przeglądarce strony** *basic.html* **i** *linked\_ page.html***.** Rysunek 2.4 **przedstawia ukończoną stronę** *linked\_page.html***.**

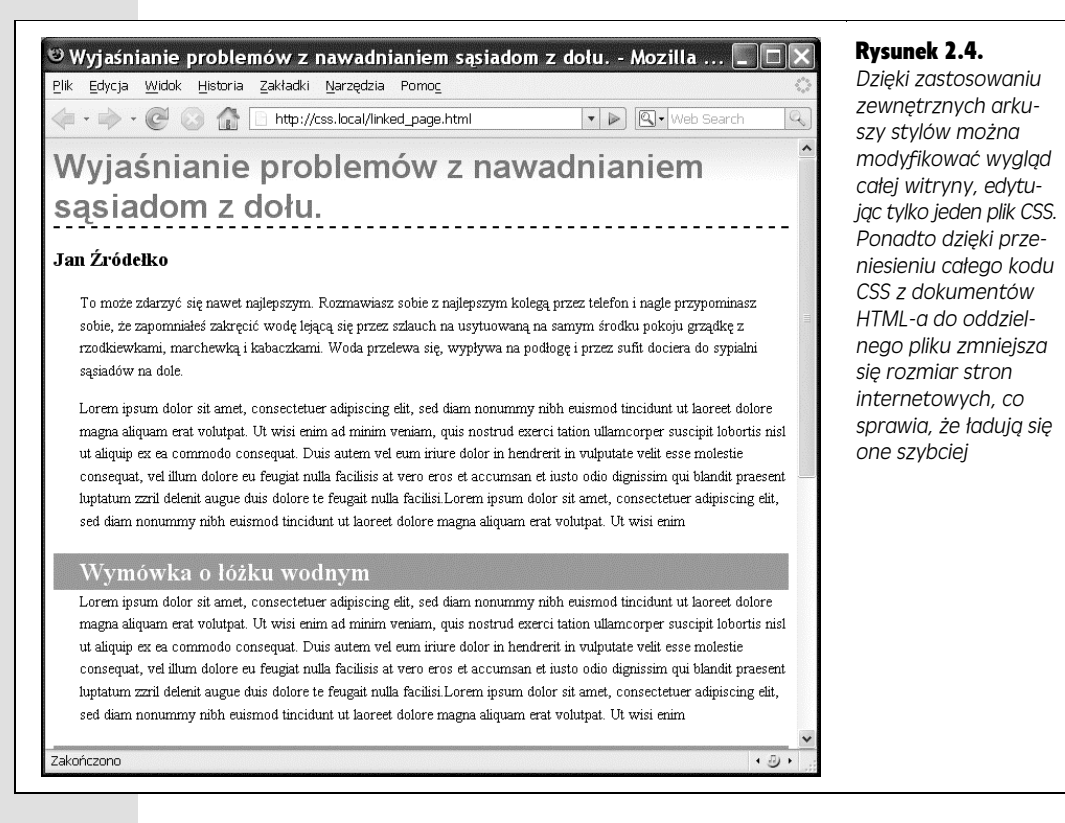

Należy zwrócić uwagę, że wygląd obu stron zmienił się dzięki prostym modyfikacjom dokonanym w pliku CSS. Wyobraźmy sobie teraz, że mamy tysiąc takich stron. Co za moc!